٠

# HelpDesk

222

 $\boldsymbol{\alpha}_{\mathrm{a}}^{\mathrm{a}}$  ,  $\boldsymbol{\beta}_{\mathrm{a}}$ 

 $\mathbf{m}$ Ι=

[Tarifas >>](https://www.artologik.com/es/helpdesk/tarifas)

[Contracte con nosotros a través del formulario >>](https://www.artologik.com/es/helpdesk/contacto-y-soporte/contactenos)

[Lea más información acerca de](https://www.artologik.com/es/helpdesk) HelpDesk >>

[info@artologik.com](mailto:info@artologik.com) 

# Guía RGPD

*Nuestra empresa y nuestro centro de datos tienen la certificación ISO 27001 y están ubicados en Suecia.*

**Legated** PEDITE-Ackred.nr. 10127<br>Certifiering av<br>Jedningssystem

 $\circledD$ 

**Sbcert** 

ISO 27001

Artologik®

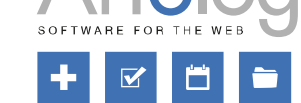

## **HelpDesk**

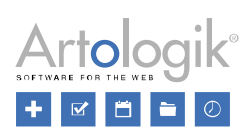

# Índice

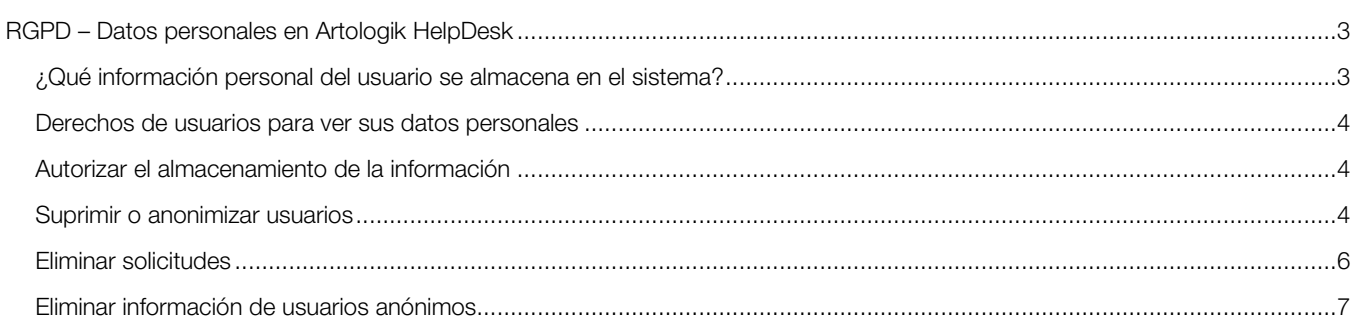

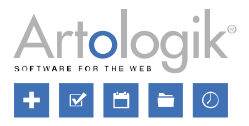

### <span id="page-2-0"></span>RGPD – Datos personales en Artologik HelpDesk

Este documento contiene recomendaciones sobre cómo trabajar con HelpDesk de acuerdo con el RGPD

#### <span id="page-2-1"></span>¿Qué información personal del usuario se almacena en el sistema?

En Artologik HelpDesk se pueden crear dos tipos de usuarios: de soporte o clientes. Hay dos tipos de campos en la información personal del usuario:

- Campos estándar:
	- **Nombre**
	- **Apellidos**
	- Título
	- **Dirección**
	- Código postal
	- Ciudad
	- País
	- **Teléfono**
	- Móvil
	- Fax
	- Correo electrónico
	- Comentarios
	- Campos de usuarios (información adicional creada por el administrador del sistema)

En la versión 5.0, tiene acceso a un menú específico en *Administración* > *Organizaciones* > *Ajustes de campos* > *Campos de usuarios*, donde podrá decidir qué campos estándar y de usuarios serán visibles y obligatorios. Además, con el módulo adicional HD-Advanced podrá modificar los ajustes de los grupos de organizaciones según sus necesidades.

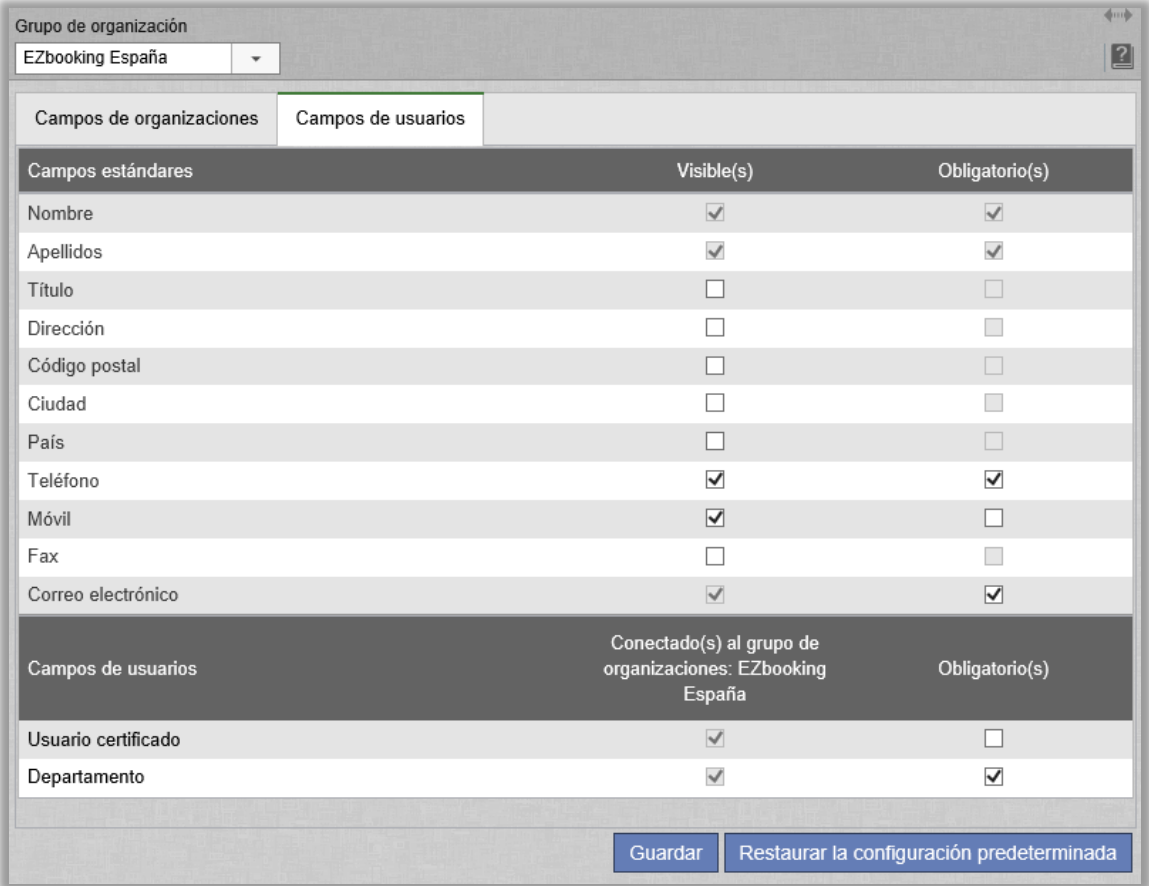

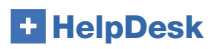

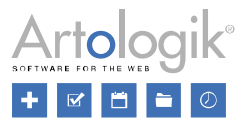

#### <span id="page-3-0"></span>Derechos de usuarios para ver sus datos personales

Los usuarios pueden ver su información en *Administración*, en su propio perfil de usuario. Para ello, hay que desactivar el ajuste *Prohibir a los clientes ver y modificar su propia información personal*, desde el menú: *Administración* > *Ajustes del Sistema* > *Avanzados*.

Tanto administradores como operadores técnicos y telefónicos pueden, si se les pide, exportar información personal de un usuario desde un archivo Excel. Los pasos a seguir son los siguientes:

- 1. Ir a *Administración* > *Organizaciones* > *Organizaciones clientes* (para exportar usuarios clientes) o ir a *Administración* > *Organizaciones* > *Organizaciones soporte* (para exportar usuarios de soporte)
- 2. Escribir el nombre completo o parcial, el nombre de usuario o el correo electrónico en el *Campo de Búsqueda* y clicar en *Buscar Usuario*.
- 3. Clicar en el icono **AE,** al lado del botón *Buscar Usuario*. Primero, marque la casilla de verificación junto a los campos que quiera incluir en el archivo de exportación, y después, seleccione el botón *Crear fichero Excel*.

Si un usuario quiere obtener una lista de sus solicitudes registradas, el miembro del soporte podrá exportárselas de dos formas:

- Guardando cada solicitud como un archivo PDF (opción solo disponible para solicitudes cerradas)
	- 1. Ir al menú *Buscar solución* > *Búsqueda avanzada*.
	- 2. Insertar el nombre del usuario, apellido/s, correo electrónico o nombre de usuario en el campo *Registrada para y* hacer clic en el botón *Buscar*.
	- 3. Clicar en una de las solicitudes de la lista, y después elegir *Guardar en PDF*. Darle clic a *Atrás* y repetir el proceso para otra solicitud.
- Creando un informe en *Lista de solicitudes* y exportándolo en archivo Excel.
	- 1. Ir al menú *Informes* > *Volumen de solicitudes* y clicar en *Nuevo informe*.
	- 2. Seleccionar el usuario en *Registrada para* dentro del apartado de *Selección*.
	- 3. Elegir *Ilimitado* dentro del apartado *Período*.
	- 4. Dentro de *Contenido del informe*, seleccionar la información de la solicitud que se desee mostrar en el informe.
	- 5. Clicar en *Guardar* y después en *Mostrar informe*.
	- 6. Seleccionar el icono  $\mathbb{R}$  **p**ara exportar el informe en Excel.

#### <span id="page-3-1"></span>Autorizar el almacenamiento de la información

Los usuarios no pueden registrarse ellos mismos como usuarios, sino que es el administrador del sistema quien tiene que añadirles. Aunque tanto un operador técnico o telefónico como el administrador de la organización cliente pueden realizar esta acción.

Dentro de *Administración > Ajustes del Sistema > Avanzados,* puede desactivar la función *Mostrar un mensaje la primera vez que los usuarios acceden al sistema*. Introduzca un mensaje de inicio de sesión y actívelo para que aparezca cuando un usuario inicie sesión. Además, puede personalizar el texto que aparecerá en las respuestas obstativas dentro del mensaje. Dicho mensaje puede usarse para informar al usuario acerca de la nueva política de protección de datos y saber si este está de acuerdo con las condiciones.

#### <span id="page-3-2"></span>Suprimir o anonimizar usuarios

En la versión 5.0, el botón *Suprimir…* está disponible en la información personal de cada usuario. Una vez clique este botón, puede elegir *Suprimir* por completo o *Anonimizar* el usuario.

En caso de querer suprimir un usuario que no puede ser eliminado, le aparecerá un mensaje donde se le explicará por qué no se puede llevar a cabo dicha acción. Hay varias razones, por ejemplo, cuando el usuario:

**HelpDesk** 

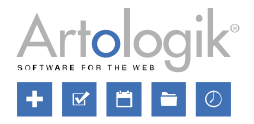

- Está conectado a una solicitud
- Es el titular de un informe
- Es el responsable de un objeto
- Ha creado preguntas, campos de organizaciones, usuarios, y/o respuestas estándar
- Aparece en el historial del perfil de un usuario

Cuando se anonimiza un usuario, este se inactivará y se borrará su información en los siguientes campos:

- Título
- Nombre
- Apellidos (en su lugar aparecerá la palabra *ANONYMISED*)
- **Dirección**
- Código postal
- Ciudad
- País
- **Teléfono**
- Móvil
- Fax
- Correo electrónico
- **Comentarios**
- Nombre de usuario (en su lugar aparecerán 20 caracteres aleatorios)
- Idioma (en su lugar aparecerá el idioma predeterminado del programa)
- Campos de usuarios adicionales de todo tipo
- Objetos compatibles con el usuario
- Derechos asignados, por ejemplo, un usuario de cierta organización tiene derecho a ver todas sus solicitudes
- Objetos para los que el usuario tiene derecho a obtener soporte
- Objetos para los que el usuario tiene derecho a dar soporte
- Grupos de soporte de los cuales el usuario es miembro

Bajo la pestaña *Historial*, todos los acontecimientos se remplazarán por "*El usuario fue anonimizado"*.

Todas las solicitudes registradas para dicho usuario se anonimizarán y cualquier solicitud abierta se cerrará automáticamente. Se descartarán las siguientes secciones de la solicitud:

- Título de la solicitud
- Descripción de la solicitud
- Solución
- Registrada para (en su lugar aparecerá *ANONYMISED*)
- Otras personas de contacto
- Correos electrónicos y mensajes
- Títulos y descripciones de las acciones
- Archivos adjuntos
- Los siguientes tipos de preguntas: *Campo de textos, Área de textos, Lista de textos, Campo numérico* y *Fichero*.
- Los siguientes tipos de clasificaciones: *Campo de textos, Área de textos, Lista de textos, Campo numérico* y *Fichero*.
- Los siguientes tipos de preguntas de productos: *Campo de textos, Área de textos, Campo numérico* y *Fichero.*

Si anonimiza a un usuario de soporte, todas las solicitudes registradas para dicho usuario serán anonimizadas, como se ha descrito previamente. Sin embargo, no se eliminará información de las solicitudes gestionadas por el mismo. Al anonimizar al usuario, su nombre será reemplazado por ANONIMYSED, por ejemplo en *Gestionado por* en el historial de la solicitud. Por favor tenga en cuenta que puede que el nombre del usuario y ciertos datos personales sigan apareciendo en los correos electrónicos de la solicitud y en aquellos campos donde la información se introdujo manualmente, por ejemplo en la descripción de la solicitud y en la solución.

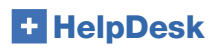

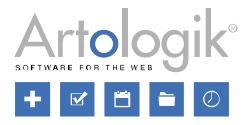

#### <span id="page-5-0"></span>Eliminar solicitudes

Las solicitudes pueden ser eliminadas una a la vez desde el menú *Buscar solución*, haciendo clic en la solicitud desde el resultado de búsqueda y eligiendo la opción *Eliminar solicitud*. Los administradores tienen permitido eliminar todas las solicitudes. Ciertos operadores técnicos podrán eliminar las solicitudes de las cuales se hubiesen podido hacer cargo reabriéndolas. Para elegir qué operadores técnicos tendrán este derecho, abra el menú *Administración > Ajustes del Sistema > Avanzados: Permitir a todos los operadores técnicos suprimir las solicitudes que tienen derecho a asumir* o *Permitir a los operadores técnicos seleccionados suprimir las solicitudes que tienen derecho a asumir*. Al activar la segunda opción, el operador técnico necesita a su vez tener asignado el derecho *Puede eliminar solicitudes* en su propio perfil.

También, se pueden eliminar las solicitudes directamente desde el menú *Solicitudes*. Aquellos usuarios con derecho a eliminar

solicitudes podrán eliminar múltiples solicitudes a la vez. Para acceder a dicha función, el usuario hará clic en el icono  $\blacksquare$  (en la parte de arriba de la página) y marcará la casilla *Activar la función para suprimir definitivamente solicitudes, directamente en la lista de solicitudes*. Se mostrará una casilla delante de cada solicitud. Cuando el usuario haya seleccionado todas las solicitudes por elegir, hará clic en *Suprimir.*

En la versión 5.0, podrá activar el descarte automático de solicitudes de más de un específico número de meses. Esta opción puede ser muy útil si quiere eliminar por completo solicitudes antiguas o parte de su contenido.

Para ello, debe seleccionar la opción *Activar descarte automático de solicitudes* en el menú *Administración > Ajustes del Sistema > Avanzados.* Especificará entonces el número de meses que deben haber pasado para que las solicitudes estén tenidas en cuenta, y a continuación elegir si dicho período se cuenta desde la fecha de registro (todas las solicitudes, independientemente de su estado, se verán afectadas) o la fecha de cierre (solo se verán afectadas las solicitudes cerradas). Al final, decidirá del *Tipo de descarte: Total* (todas las solicitudes se eliminarán completamente) o *Parcial* (se mantendrá solo cierto contenido de las solicitudes).

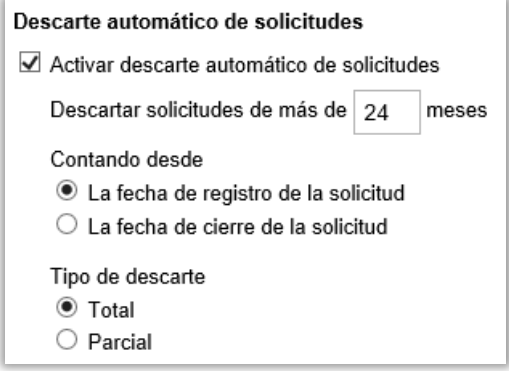

En caso de seleccionar *Parcial*, las solicitudes afectadas adquirirán el estado *Cerradas* y los siguientes campos y secciones serán descartados:

- Título de la solicitud
- Descripción de la solicitud
- **Solución**
- Otras personas de contacto
- Correo electrónicos y mensajes
- Títulos y descripciones de las acciones
- Archivos adjuntos
- Los siguientes tipos de preguntas: *Campo de textos, Área de textos, Lista de textos, Campo numérico* y *Fichero*.
- Los siguientes tipos de clasificaciones: *Campo de textos, Área de textos, Lista de textos, Campo numérico* y *Fichero*.
- Los siguientes tipos de preguntas de productos: *Campo de textos, Área de textos, Campo numérico* y *Fichero.*

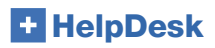

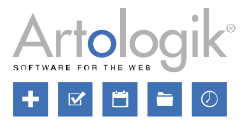

#### <span id="page-6-0"></span>Eliminar información de usuarios anónimos

Si quiere descartar la información personal registrada para los usuarios anónimos en sus solicitudes, puede activar el descarte automático de información, para solicitudes que hayan alcanzado un cierto número de meses. Esta acción afectará a los siguientes campos de información:

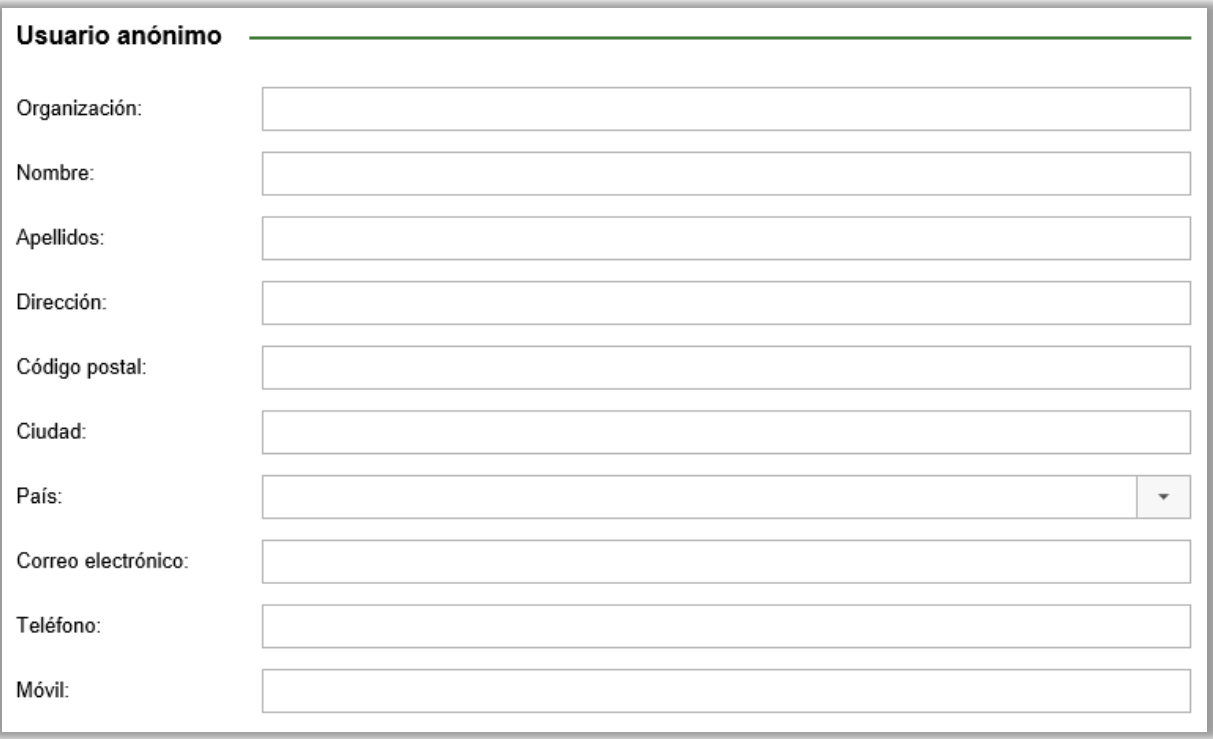

Tenga en cuenta que toda la información registrada en el formulario de solicitud, por ejemplo, en la descripción de la solicitud, no será eliminada.

Para activar esta función, marque la opción *Activar la supresión automática de la información correspondiente a los usuarios anónimos*, en el menú *Administración > Ajustes del sistema > Avanzados.* Especificará entonces el número de meses desde la fecha de cierre de la solicitud que se tendrá en cuenta para descartar la información.